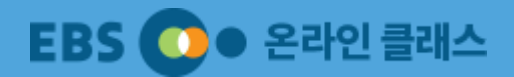

# EBS 온라인 클래스 학생용 설명서

**Ver. 1.3** 

2020.03

'EBS 온라인 클래스'(이하 온라인 클래스) 서비스를 제공합니다. 온라인 클래스 서비스는 우리 학교 선생님이 개설한 클래스를 찾아 가입한 후 선생님이 구성한 강좌를 학습하게 됩니다. 매뉴얼을 확인하시고, 'EBS 온라인 클래스'를 적극적으로 활용해 보세요.

학부모님과 학생들의 불안에 대응하고, 정상적인 학사 일정이 온라인을 통해 이루어질 수 있도록

EBS에서는 코로나19로 인해 초·중·고 개학이 연기됨에 따라

안녕하세요. EBS입니다.

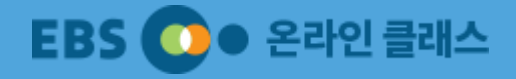

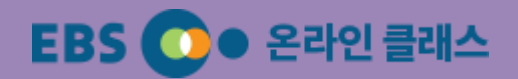

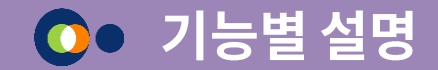

- 1. 메인 화면 구성
- 2. 회원가입 및 로그인
- 3. 클래스 찾기 및 가입하기
- 4. 학습하기
- 5. 마이 페이지

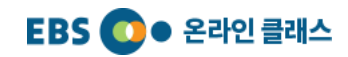

# 1. 메인 화면 구성

 $\bullet$ 

 $\Theta$ 로그인 전 .................. .................. **EBS ● 온라인 클래스** 온라인클래스 찾기 온라인클래스 개설하기 교사용(매뉴얼 | 영상) 학생용(매뉴얼 | 영상) :.................. . . . . . . . . . . . . . . . . . <del>.</del>  $01$  $02$  $04$ 05  $03<sup>°</sup>$ 우측 → 가입 승인 EBS 온라인 온라인 회원가입 로그인 클래스 가입 (선생님) 학습시작 EBS 온라인 클래스는 학생이 온라인 클래스 가입 후 학교 혹은 학급 선생님이 승인해야 학습을 시작할 수 있습니다 가입 승인은 학교 혹은 학급 선생님이 학생 이름을 확인 후 승인합니다 반드시 학생 이름으로 EBS 회원가입 후 온라인 클래스에 가입해주세요. 승인 관련 사항은 학교 혹은 학급 선생님께 문의해주세요.<br>-Q EBS 온라인 클래스는 누가 어떻게 이용하나요? 초등학교, 중학교, 고등학교 재직 중인 선생님은 온라인 클래스를 개설할 수 있어요. 학생은 클래스를 검색하고 가입 신청을 하면, 선생님이 승인한 후 클래스를 이용할 수 있어요. ○ FRS 오라인 클래스는 어떻게 개석할 수 있나요?  $\left(\frac{1}{2}\right)$ 로그인 후.................. **\*\*\*\*\*\*\*\*\*\*\*\*\*\*\*\* EBS O.** 온라인 클래스 온라인클래스 찾기 온라인클래스 개설하기 교사용(매뉴얼 | 영상) 학생용(매뉴얼 | 영상) <u> 1..................</u>  $\overline{05}$  $\overline{\mathbf{0}}$  $03$ **EBS** 우측 + 온라인 가입 승인 온라인<br>학습시작 회원가입 클래스 가입 (선생님) 로그인 EBS 온라인 클래스는 학생이 온라인 클래스 가입 후 학교 혹은 학급 선생님이 승인해야 학습을 시작할 수 있습니다. .<br>기입 승인은 학교 혹은 학급 선생님이 학생 이름을 확인 후 승인합니다 반드시 학생 이름으로 EBS 회원가입 후 온라인 클래스에 가입해주세요. 승인 관련 사항은 학교 혹은 학급 선생님께 문의해주세요 개설한 클래스 [서울개포초등학교] 이비에스 초등학교 테스트반 가입한 클래스 가입한 클래스가 없습니다.

[EBS 온라인 클래스 접속] [https://oc.ebssw.kr](https://www.ebssw.kr/oc) 로 접속합니다.

[온라인클래스 찾기]에서 선생님이 만든 클래스를 찾아 가입하여 이용할 수 있습니다.

로그인 전에 온라인클래스 이용과 관련한 자주 묻는 질문 내용을 확인하세요. 자세한 사항은 매뉴얼을 다운로드 받거나, 안내 영상을 확인하세요.

## 로그인 후에는 '가입한 클래스' 목록을 확인할 수 있습니다.

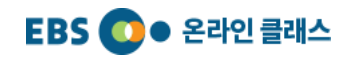

## 2. 회원가입/로그인  $\bullet$

# 1) 회원가입

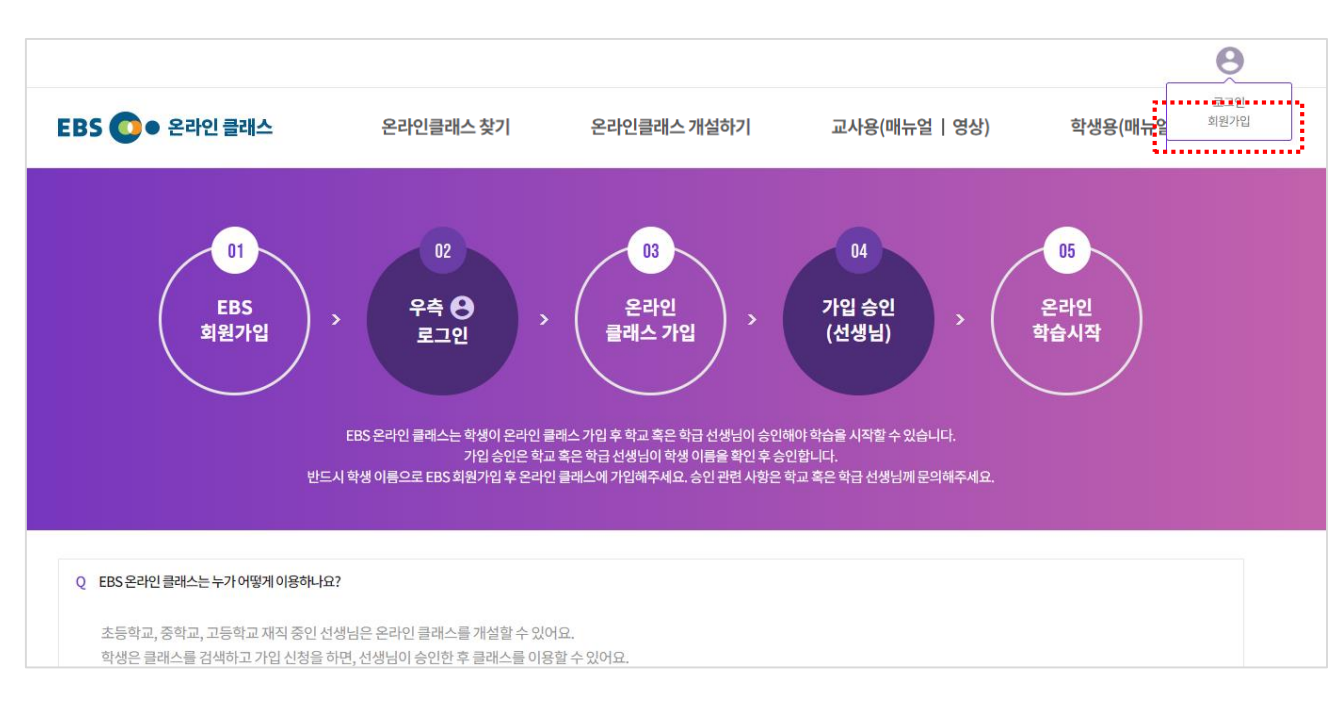

# [회원가입]

EBS 통합 회원으로 가입한 적이 없는 분들은 회원가입을 하셔야 온라인 클래스를 이용하실 수 있습니다.

① 사이트 상단 우측의 ' ' 이미지에 마우스를 이동한 후 '회원가입'을 클릭합니다.

# 선생님이 학생 이름 확인이 필요하므로 회원가입은 반드시 학생 이름으로 가입해야 합니다.

# 2. 회원가입/로그인

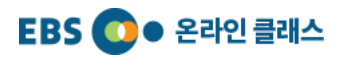

# 1) 회원가입

 $\bullet$ 

# 창의 교육 · 미래 방송 EBS 회원가입을 환영합니다.

EBS회원으로 가입하시면 EBS가 제작한 방송 및 교육콘텐츠를 다양한 인터넷 사이트에 통합 회원으로 동시 가입되어 보다 편리한 회원서비스를 제공 받으실 수 있습니다.

#### ▶ 이용약관 (필수)

 $A_{\Xi}^{HS}$ 

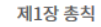

#### 제1조 (목적)

① 이 약관은 한국교육방송공사(EBS, 이하 "공사"라 합니다)가 제공하는 EBS 온라인 서비스(이하 "서비스"라 합니다)를 이용함에 있어 공사와 이용자의 권리, 의무 및 책임사항을 규정함을 목적으로 합니다.

② 이 약관은 공사가 제공하는 서비스(www.ebs.co.kr, www.ebsi.co.kr, www.ebslang.co.kr, www.ebse.co.kr, www.ebsmath.co.kr, www.ebssw.kr)의 이용에 .<br>적용되는 것이며, 제휴사에서 제공 중인 서비스는 이 약관 외에 별도 기본 약관이 적용됩니다.

#### 제2조 (약관의 효력 및 변경)

① 이 약관은 공사에서 제공하는 서비스에 공지하거나 전자우편 등의 기타 방법을 통하여 이를 공지함으로써 효력을 발생합니다. ② 공사가 약관을 변경할 경우에는 적용일자 및 변경사유를 명시하여 현행약관과 함께 서비스초기화면에 그 적용일자 10일(이용자에게 불리하거나 중대한 사항의 변경은

#### 약관을 충분히 이해하였으며 동의 합니다.

#### ▶ 개인정보 수집 및 이용에 대한 안내 (필수)

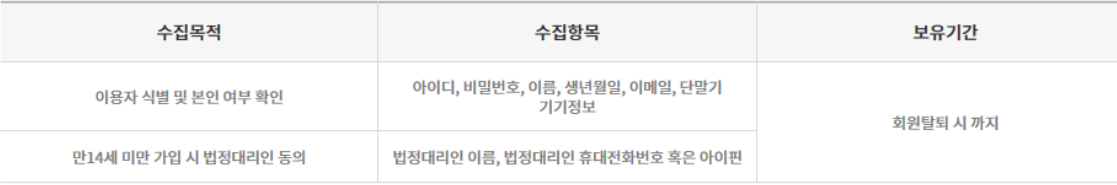

\* EBS인터넷 서비스 제공을 위하여 필요한 최소한의 개인정보이므로 동의를 해주셔야 서비스를 이용하실 수 있습니다. \* 이 외 서비스 이용과정에서 별도 동의를 통해 추가정보 수집이 있을 수 있습니다.

✔ 개인정보 수집 및 이용(필수)에 대한 안내를 이해하였으며 동의 합니다.

#### ▶ 개인정보 수집 및 이용에 대한 안내 (선택)

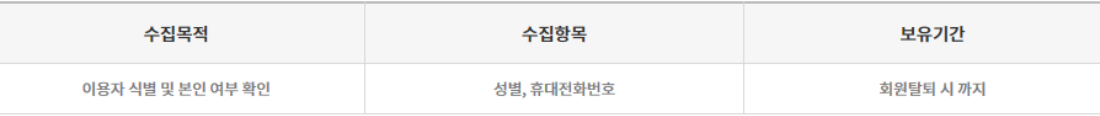

1

\* 동의를 거부하시는 경우에도 회원가입이 가능합니다.

● 개인정보 수집 및 이용(선택)에 대한 안내를 이해하였으며 동의 합니다.

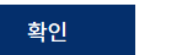

#### Copyright  $\odot$  EBS All rights reserved.  $\ddot{\phantom{a}}$  - 6 -

# [회원가입]

 $\sim$ 

÷

회원이 아닌 친구는 회원가입을 해 봅시다.

① 각 항목을 잘 읽고, 각 안내에 대한 동의에 체크 후 '확인' 버튼을 클릭합니다.

# 1) 회원가입

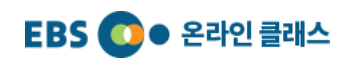

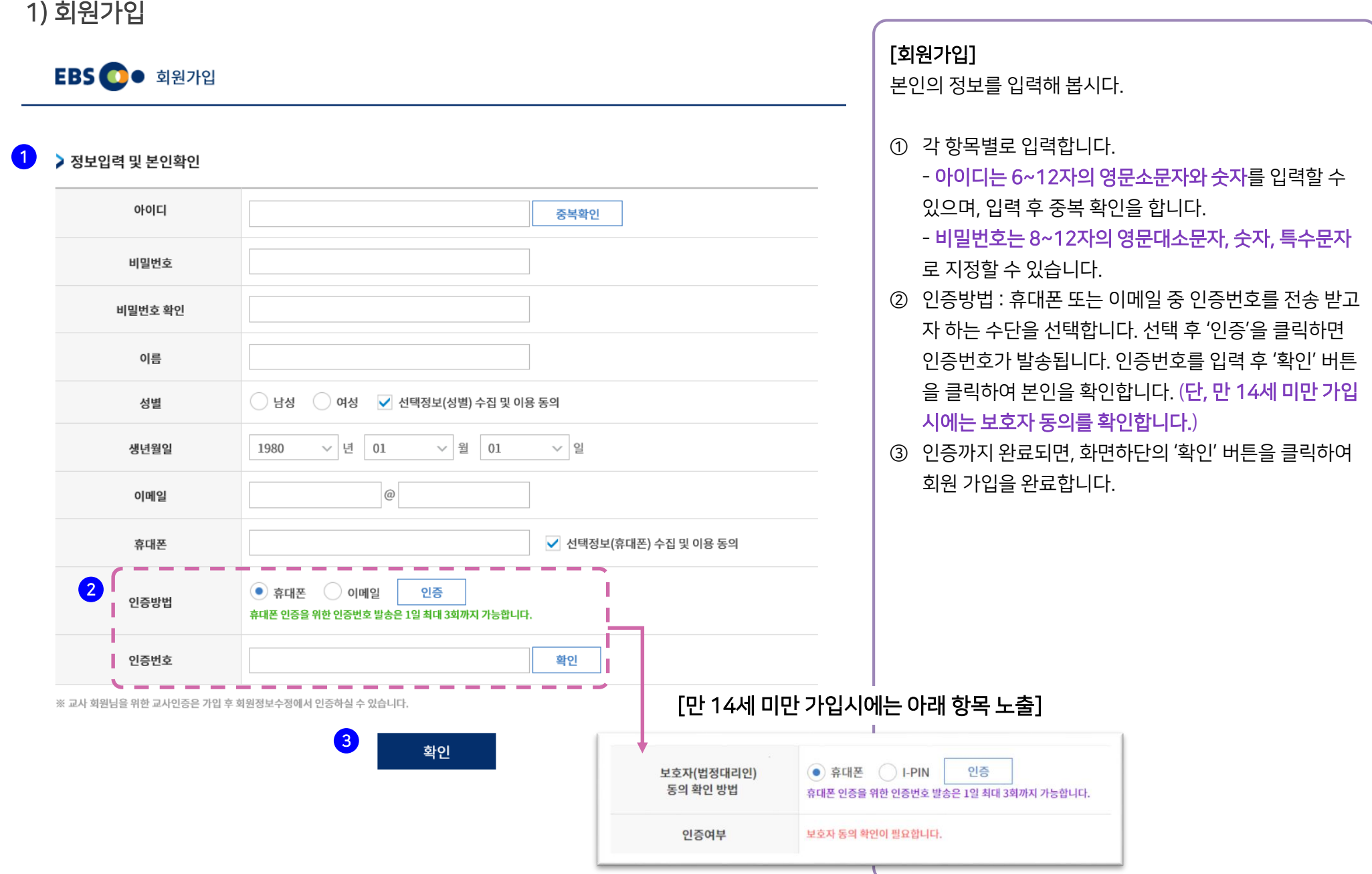

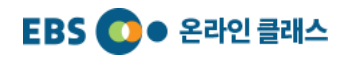

# 2. 회원가입/로그인

2) 로그인

 $\bullet$ 

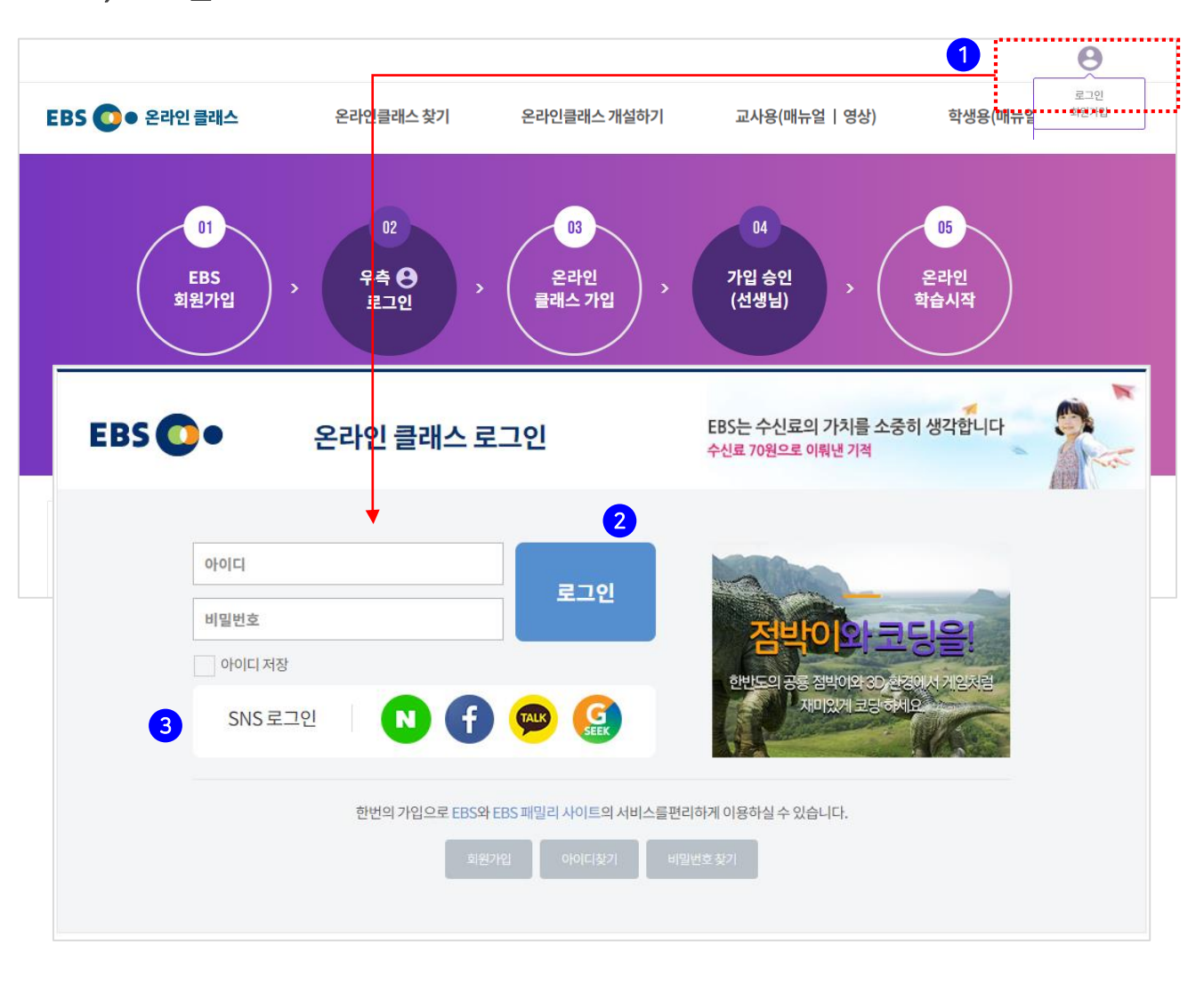

# [로그인]

가입 시 입력한 아이디와 비밀번호로 로그인 해 봅시다.

- ① 사이트 상단 우측의 ' ' 이미지에 마우스를 이동한 후 '로그인'을 클릭합니다.
- ② 로그인 화면에서 아이디와 비밀번호를 입력하여 로그인 합니다.
- ③ 만약 네이버, 페이스북, 카카오 계정을 통해 회원가입을 한 경우에는 해당 아이콘을 클릭하여 로그인 합니다.

선생님이 학생 아이디를 만들 수도 있습 니다. 선생님이 아이디를 알려주었다면, 그 아이디로 로그인 해봅시다.

선생님이 알려준 아이디로는 해당 선생님이 개설한 클래스만  $\overline{0}$ )용할 수 있습니다.

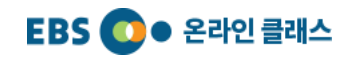

# 2. 회원가입/로그인  $\bullet$

2) 로그인

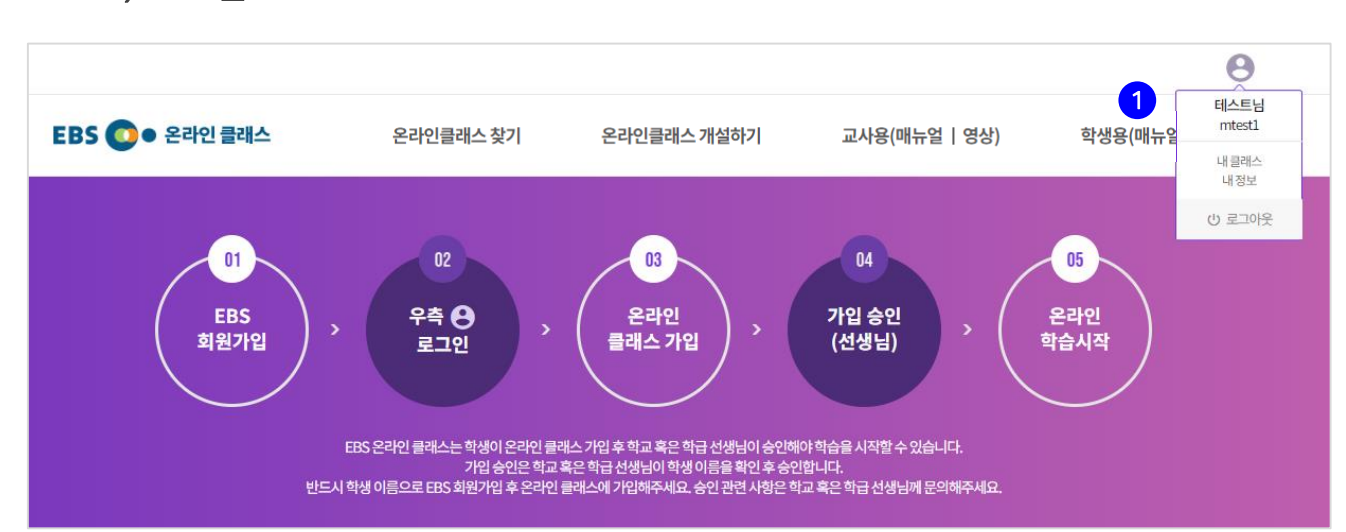

# [로그인]

로그인이 정상적으로 완료되었습니다.

① 로그인을 하면 온라인 클래스 메인화면으로 이동합니다. 우측의 ' <sup>9</sup> ' 이미지에 마우스를 이동하면 회원 정보가 나타나며 '내 클래스', '내 정보' 입장 및 로그아웃이 가능합니다.

# 2. 회원가입/로그인

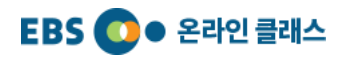

# 3) 회원정보 수정

 $\bullet$ 

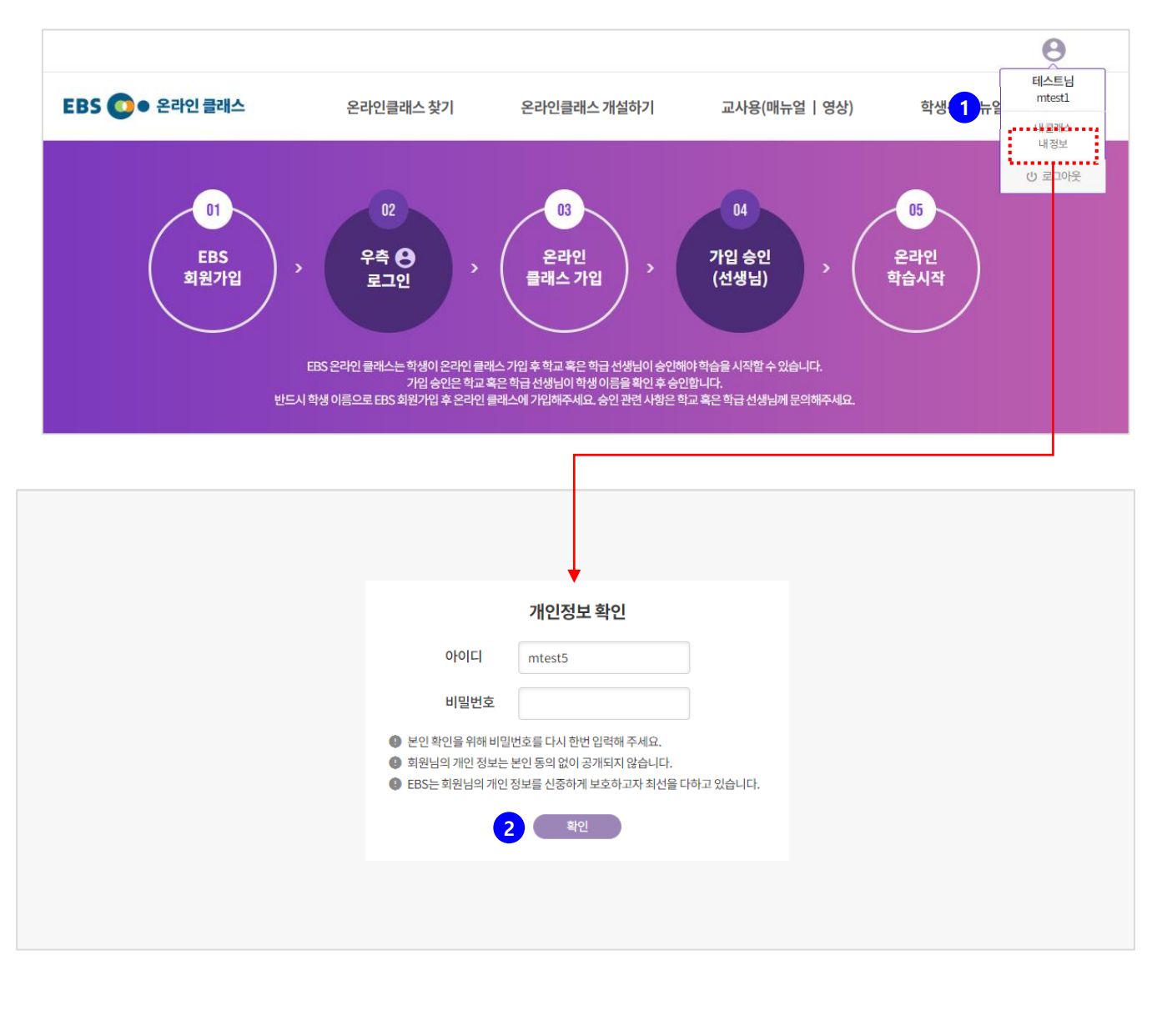

# [정보 수정 및 인증]

회원정보가 잘못되었다면 수정해 봅시다.

### ① '내 정보' 를 클릭합니다.

② 개인정보 보호를 위해 비밀번호를 한번 더 입력한 후 '확인' 버튼을 클릭합니다.

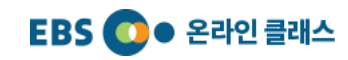

# 2. 회원가입/로그인  $\bullet$

# 3) 회원정보 수정

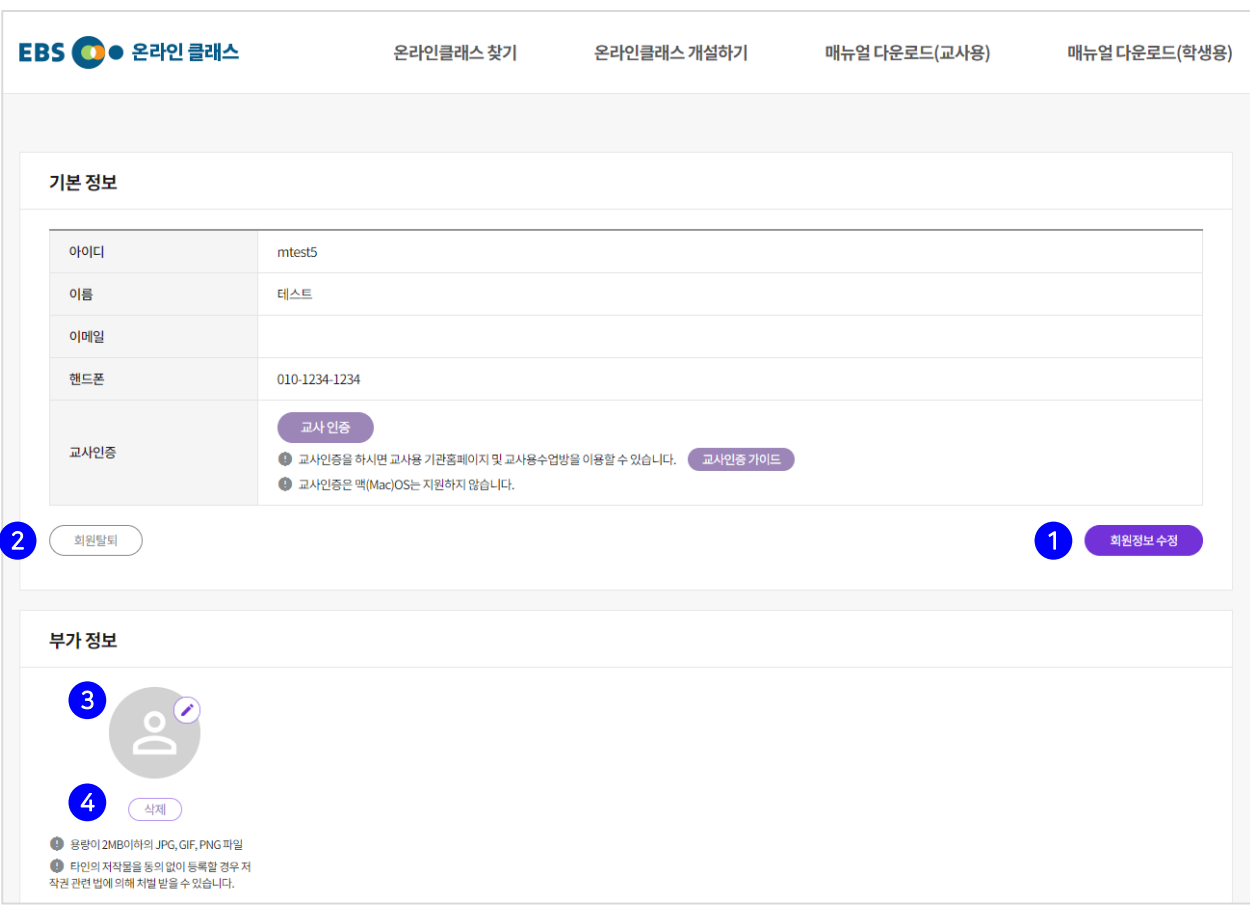

# [정보 수정 및 인증]

신중하게 확인한 후 정보를 수정해 봅시다.

- ① 기본정보는 EBS의 모든 패밀리 사이트에서 사용하는 정보입니다. '회원정보 수정'을 클릭하여 회원 기본 정보를 수정합니다.
- ② 회원 탈퇴를 하고자 하는 경우 '회원탈퇴' 버튼을 클릭합니다. 회원 탈퇴를 하게 되면 EBS 의 모든 사이트에서 탈퇴하게 됩니다.
- ③ 부가정보는 온라인 클래스에서 사용되는 정보입니다.  $^{\prime}$   $^{\prime}$   $_{\odot}$  ' 의 연필 아이콘을 클릭하여 프로필 이미지를 등록합니다.
- ④ '삭제' 버튼을 클릭하면 등록한 프로필 이미지를 삭제할 수 있습니다.

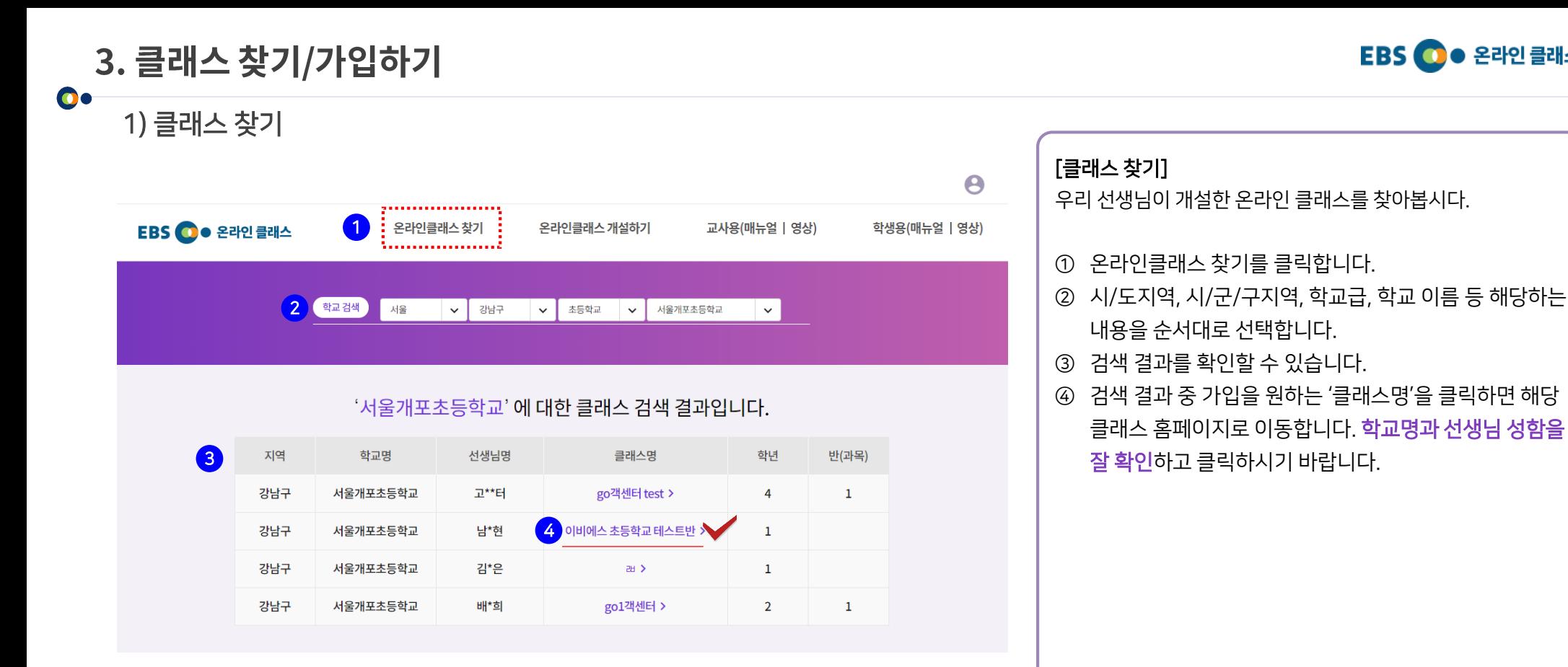

# 클래스를 찾을 수 없다면 학교 선생님께 문의해 보세요.

**EBS ● 온라인 클래스** 

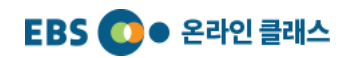

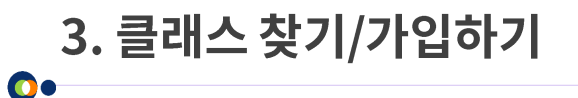

2) 클래스 가입하기

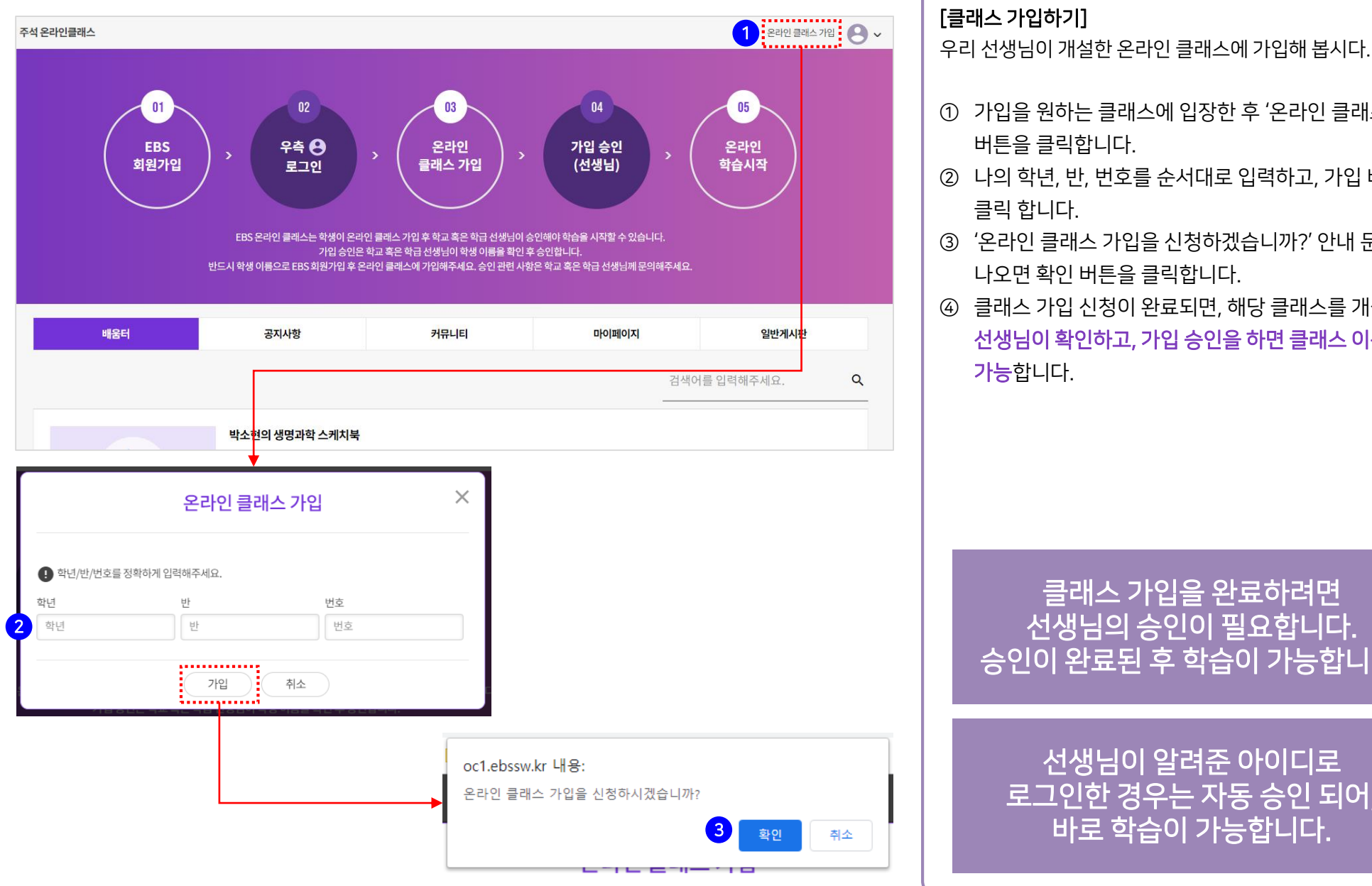

① 가입을 원하는 클래스에 입장한 후 '온라인 클래스 가입' 버튼을 클릭합니다. ② 나의 학년, 반, 번호를 순서대로 입력하고, 가입 버튼을 클릭 합니다. ③ '온라인 클래스 가입을 신청하겠습니까?' 안내 문구가 나오면 확인 버튼을 클릭합니다. ④ 클래스 가입 신청이 완료되면, 해당 클래스를 개설한 선생님이 확인하고, 가입 승인을 하면 클래스 이용이 가능합니다.

클래스 가입을 완료하려면 선생님의 승인이 필요합니다. 승인이 완료된 후 학습이 가능합니다.

선생님이 알려준 아이디로 로그인한 경우는 자동 승인 되어, 바로 학습이 가능합니다.

**EBS <u>O</u> ·** 온라인 클래스

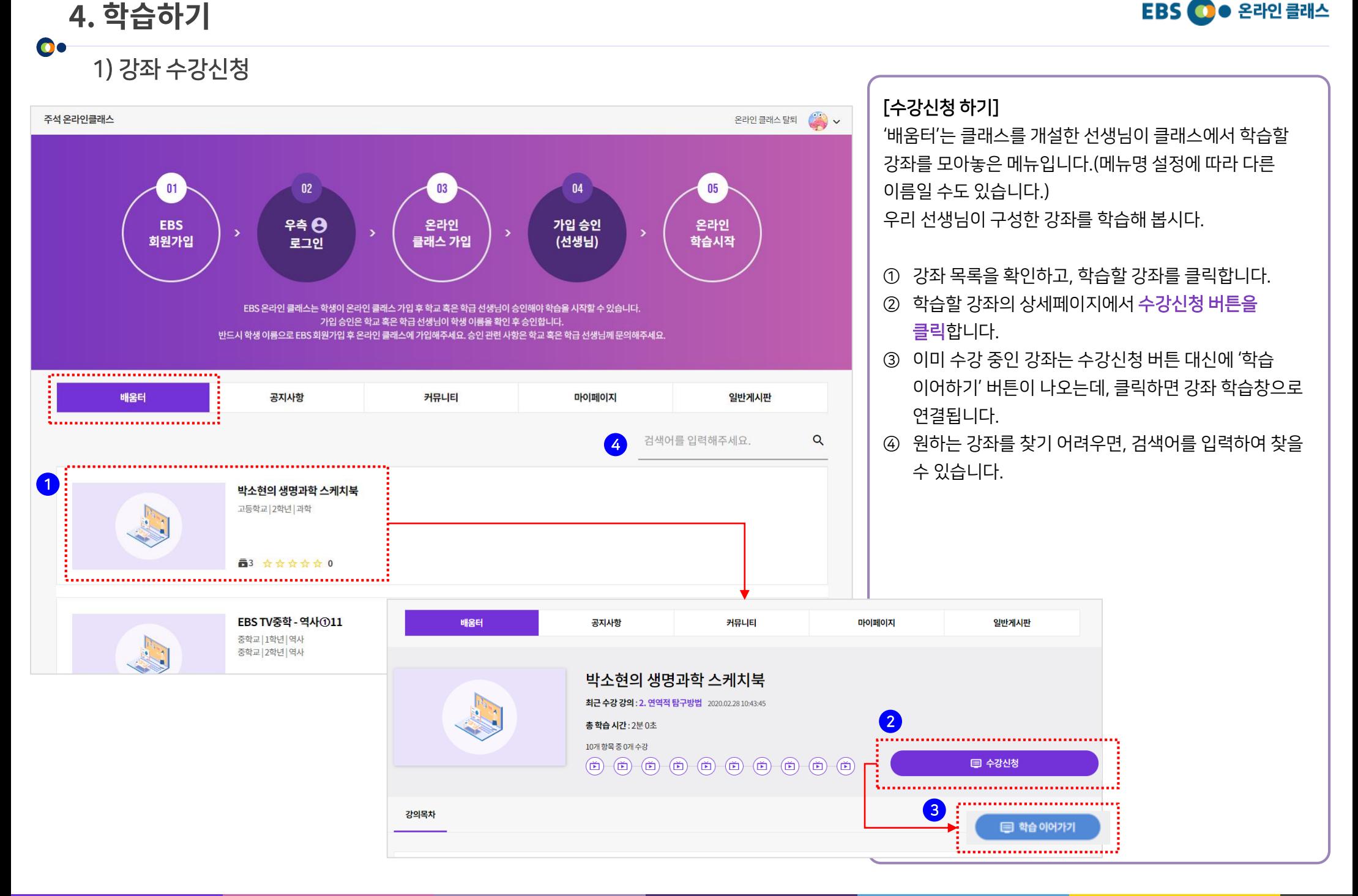

4. 학습하기

 $\bullet$ 

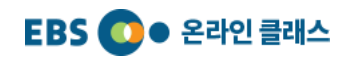

# 2) 강좌 상세페이지

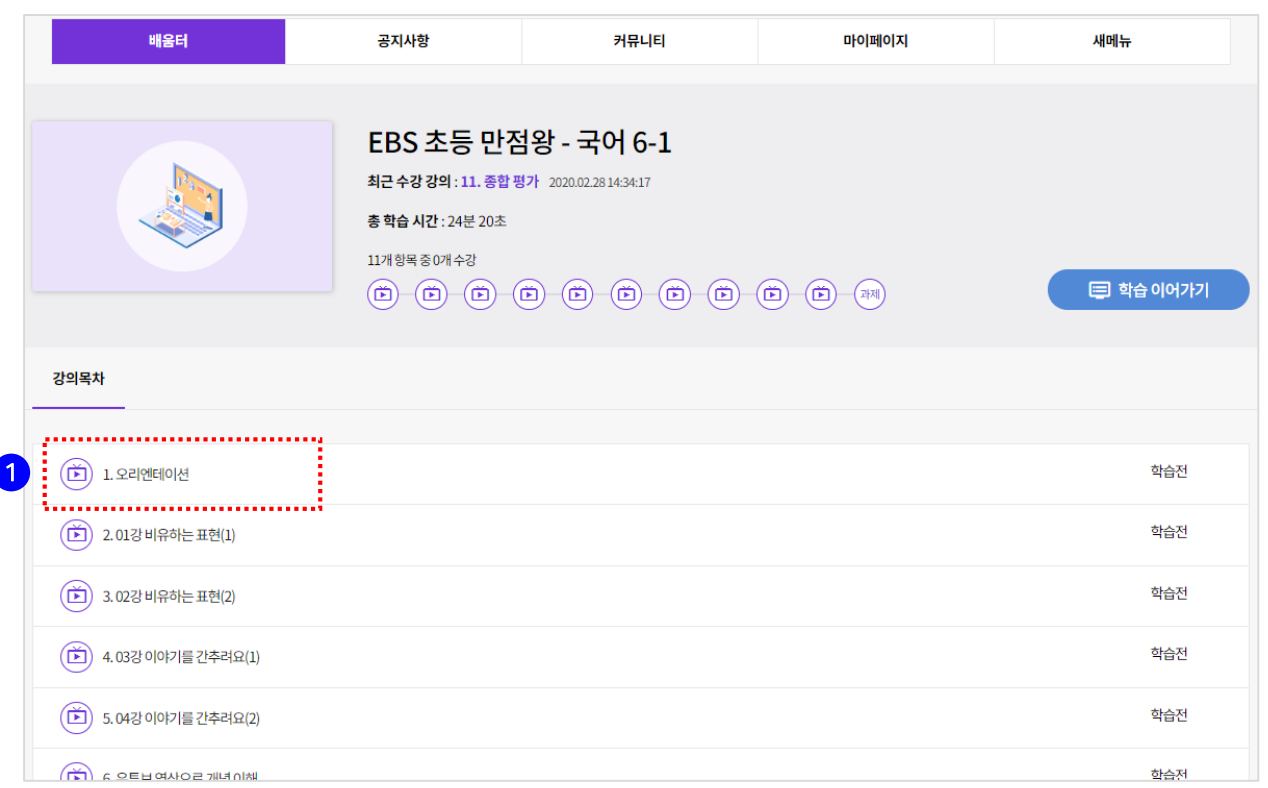

#### [강의 목록 확인하기]

수강 신청한 강좌의 강의 목록을 확인해 봅시다.

① 강의명을 클릭하면 학습창으로 연결됩니다.

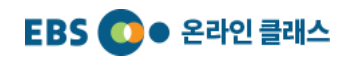

# 3) 학습창(동영상형)

4. 학습하기

 $\bullet$ 

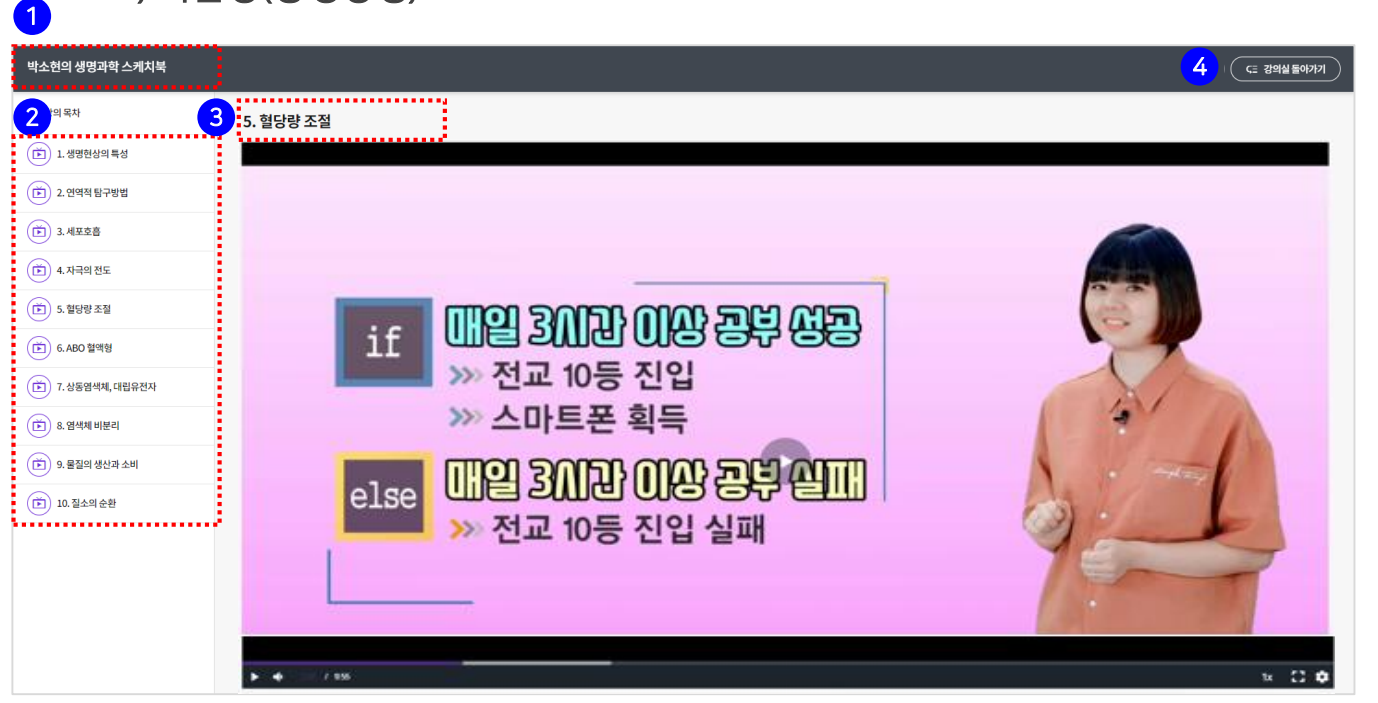

## [학습창]

학습창은 강좌 제목이 표시되는 상단영역, 강의 목차가 표시 되는 좌측영역, 그리고 학습 콘텐츠가 보여지는 중앙 영역으 로 구분됩니다. 본격적으로 학습해 봅시다.

영상형 강의입니다. 가장 일반적인 형태의 강의입니다.

- ① 강좌 제목이 표시됩니다.
- ② 강의 목록입니다. 강의 제목을 클릭하면 해당 강의 를 학 습할 수 있습니다. '강의 목차'를 클릭하면 강의 목차 영 역이 사라지고 학습 콘텐츠가 화면 전체로 확대됩니다. 상단의 ' '를 클릭하면 강의 목차가 다시 표시됩니다.
- ③ 현재 학습 중인 강의 제목이 표시됩니다.
- ④ '클래스 돌아가기' 버튼을 클릭하면 학습창이 닫히고 클 래스로 돌아갑니다.

4. 학습하기  $\bullet$ 4) 학습창(문서형)

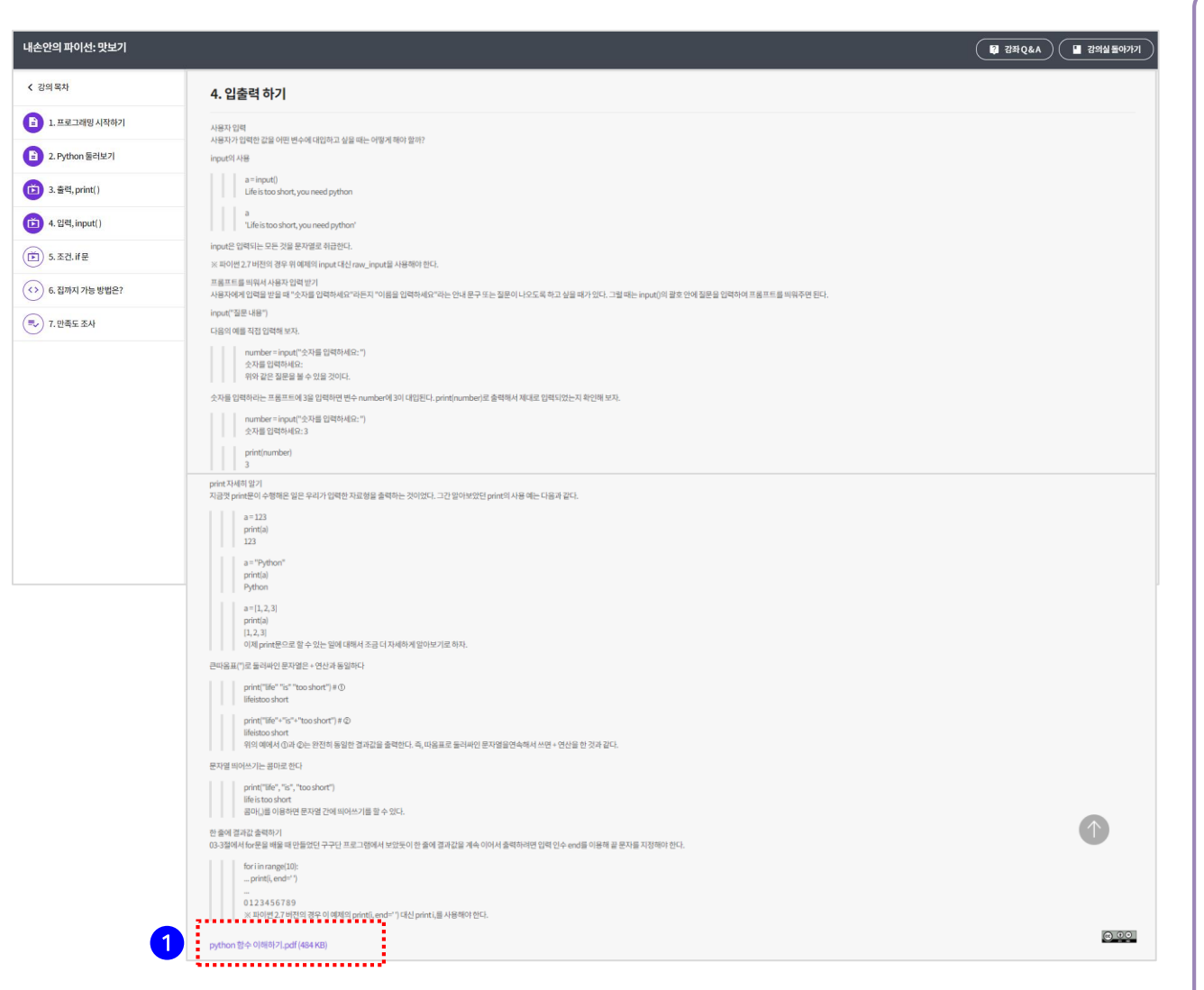

# **EBS ● 온라인 클래스**

## [학습창]

학습창은 강좌 제목이 표시되는 상단영역, 강의 목차가 표시 되는 좌측영역, 그리고 학습 콘텐츠가 보여지는 중앙 영역으 로 구분됩니다. 본격적으로 학습해 봅시다.

문서형 강의입니다. 학습할 내용이 화면 중앙에 표시되고, 하단에 문서 파일이 첨부되어 있습니다.

① 첨부된 문서명을 클릭하여 자료를 다운받습니다.

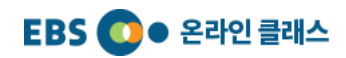

# 4. 학습하기  $\bullet$ 5) 학습창(이미지형)

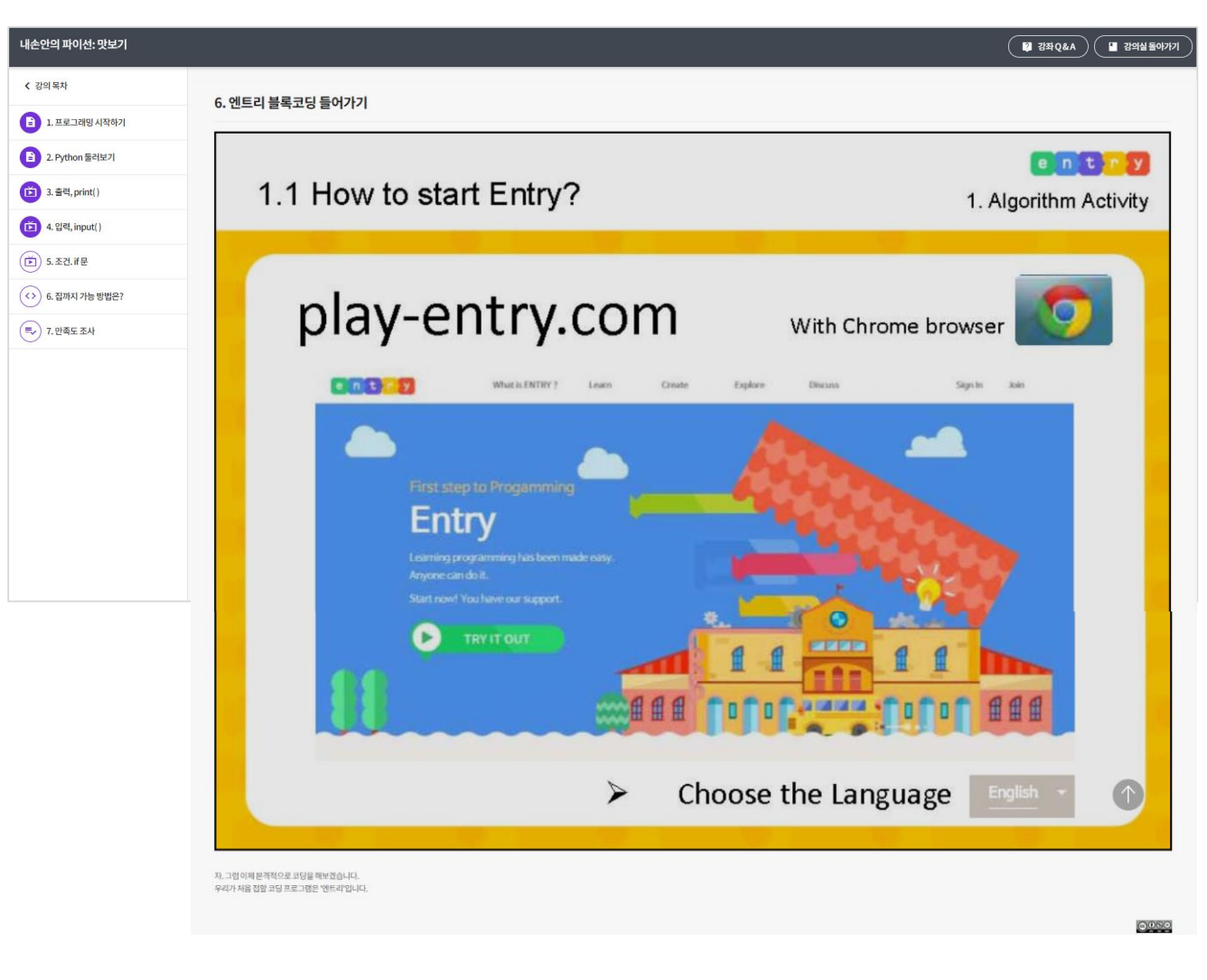

# [학습창]

학습창은 강좌 제목이 표시되는 상단영역, 강의 목차가 표시 되는 좌측영역, 그리고 학습 콘텐츠가 보여지는 중앙 영역으 로 구분됩니다. 본격적으로 학습해 봅시다.

이미지형 강의입니다. 이미지 콘텐츠가 화면 중앙에 표시되 고, 이미지가 2개 이상인 경우에는 좌우 화살표를 클릭하여 이미지를 확인합니다.

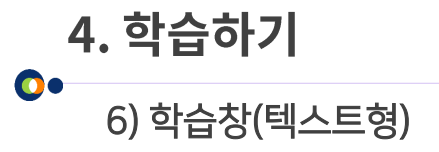

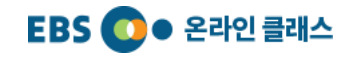

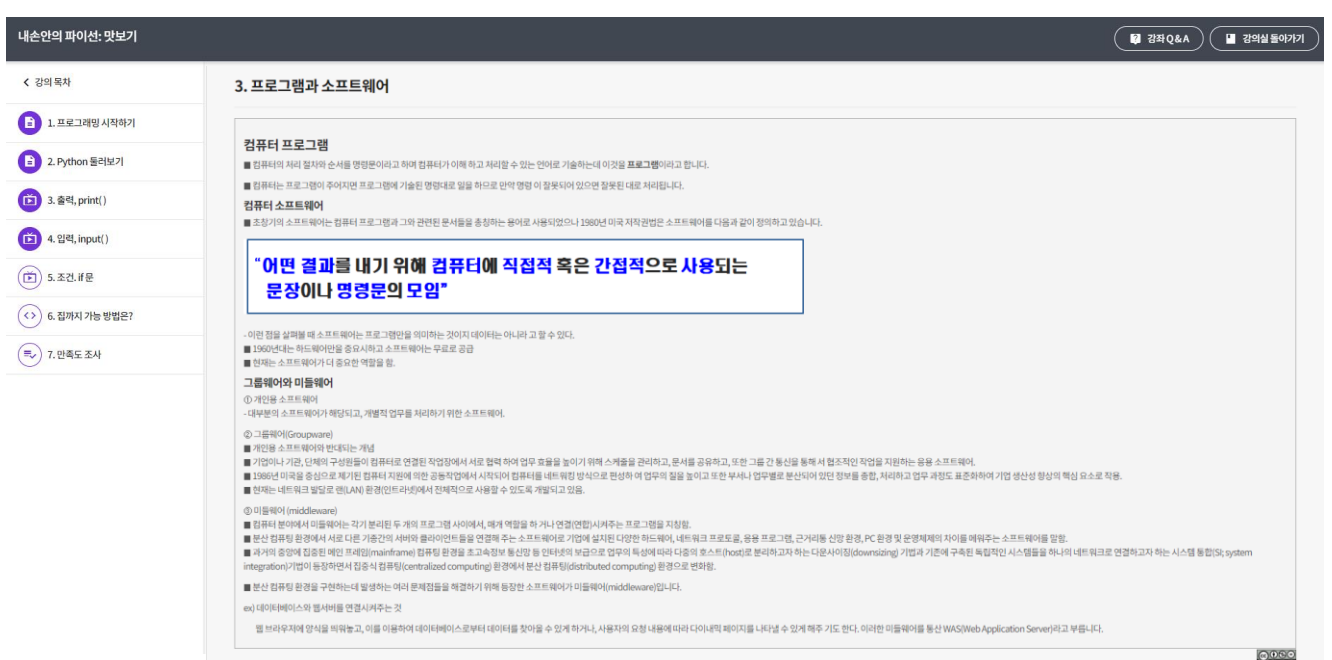

## [학습창]

학습창은 강좌 제목이 표시되는 상단영역, 강의 목차가 표시 되는 좌측영역, 그리고 학습 콘텐츠가 보여지는 중앙 영역으 로 구분됩니다. 본격적으로 학습해 봅시다.

텍스트형 강의입니다. 학습 콘텐츠 영역의 내용을 바로 확인 하며 학습합니다.

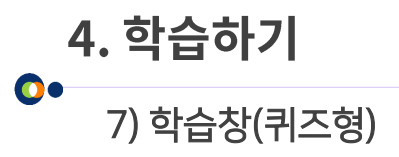

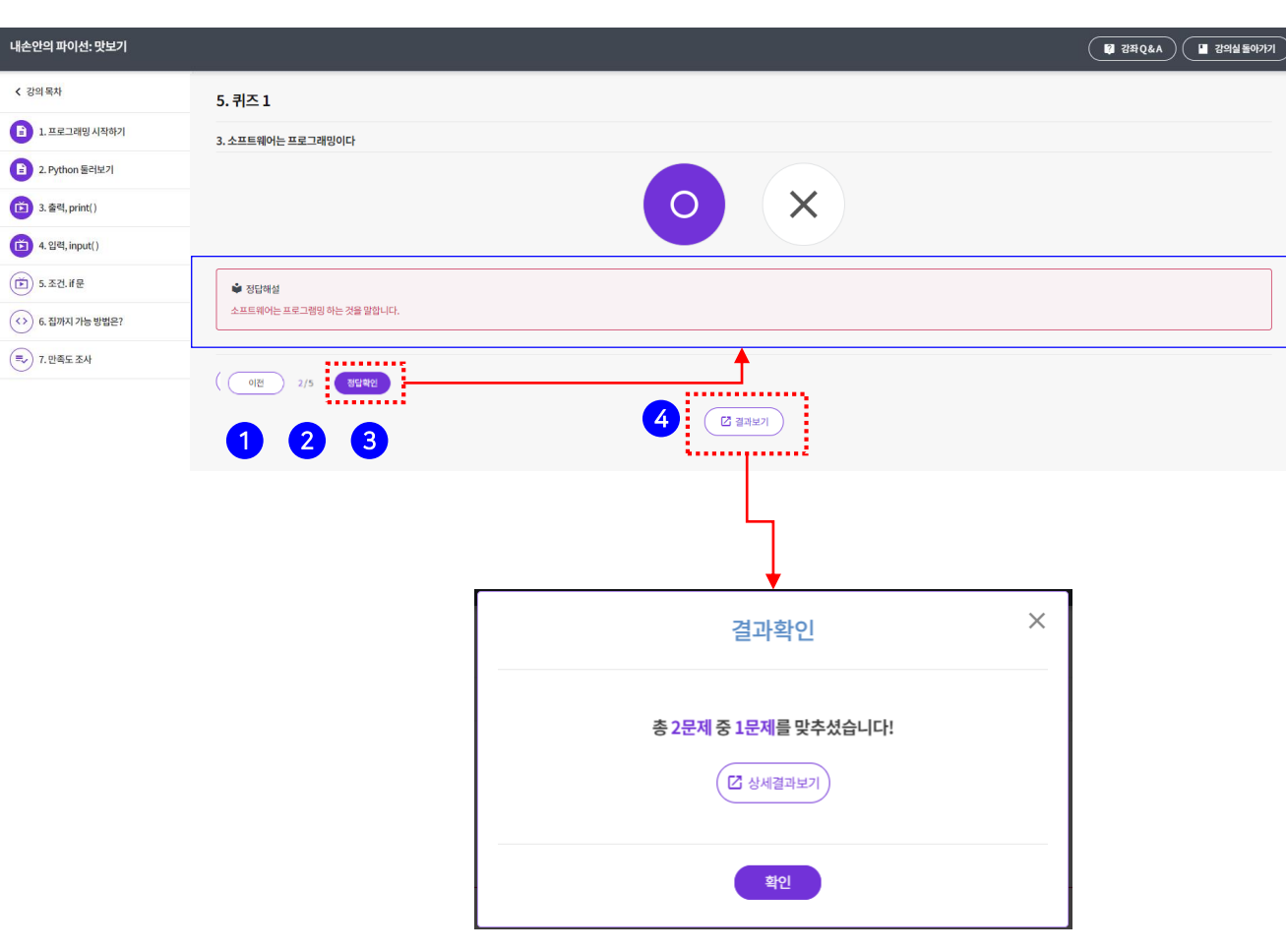

## [학습창]

학습창은 강좌 제목이 표시되는 상단영역, 강의 목차가 표시 되는 좌측영역, 그리고 학습 콘텐츠가 보여지는 중앙 영역으 로 구분됩니다. 본격적으로 학습해 봅시다.

**EBS ● 온라인 클래스** 

#### 퀴즈형 강의입니다. 퀴즈 한 문제씩 화면 중앙에 표시됩니다.

- ① '이전' 버튼을 클릭하면 이전 퀴즈 문제로 이동합니다.
- ② 전체 퀴즈 문제 수 중 현재 퀴즈 번호를 표시합니다.
- ③ 정답을 체크 후 '정답 확인'을 클릭하면 정답 해설이 표 시됩니다.
- ④ 마지막 문제에서는 '결과 보기' 버튼이 표시됩니다. 마지 막 문제까지 푼 후 '결과 보기' 버튼을 클릭하면, 퀴즈 결 과를 확인할 수 있습니다

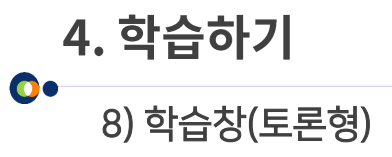

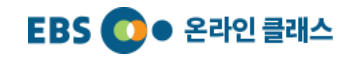

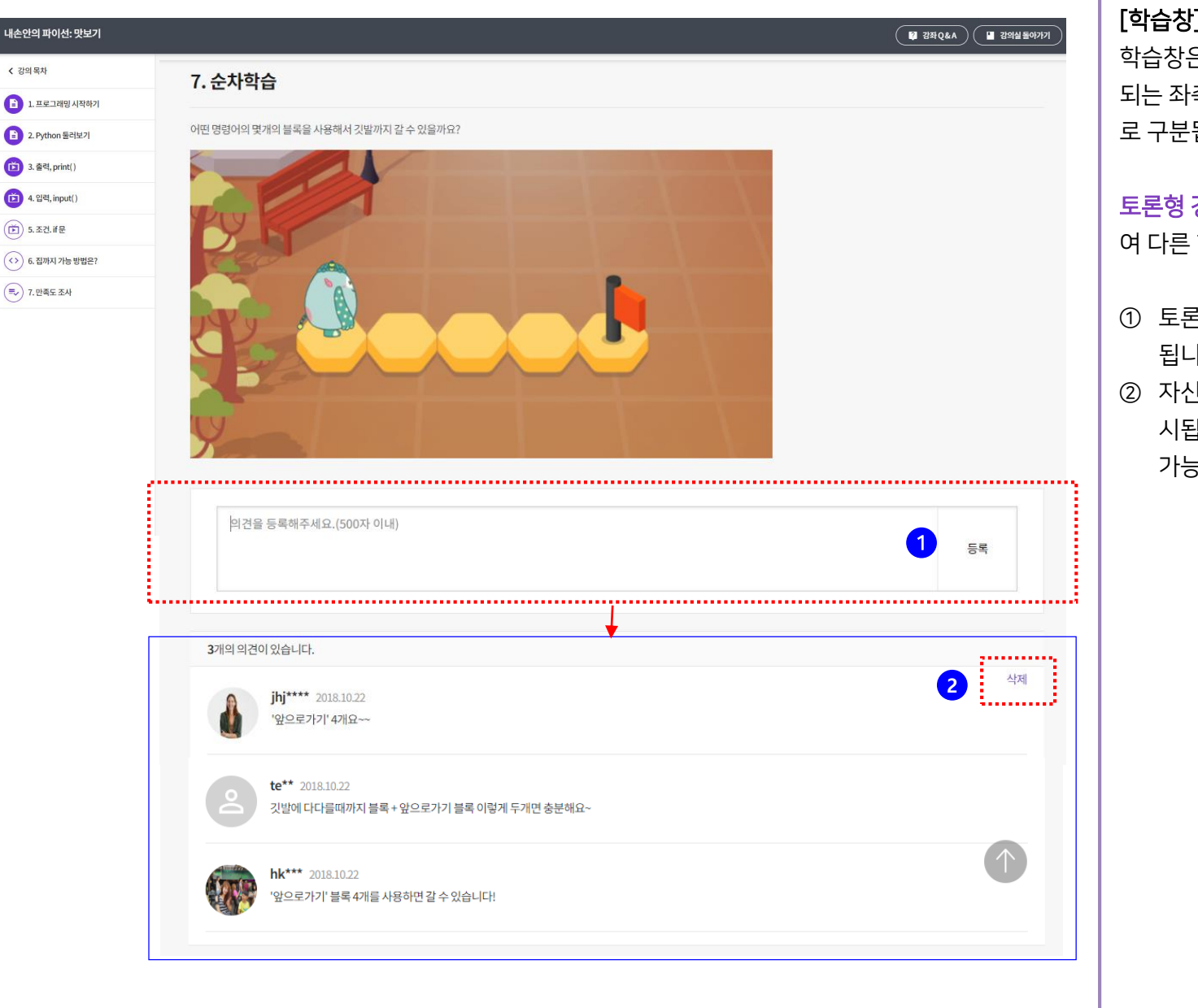

## [학습창]

은 강좌 제목이 표시되는 상단영역, 강의 목차가 표시 측영역, 그리고 학습 콘텐츠가 보여지는 중앙 영역으 됩니다. 본격적으로 학습해 봅시다.

강의입니다. 토론의 주제를 확인하고 의견을 등록하 학습자들과 공유합니다.

- ① 토론 의견을 입력 후 '등록'을 클릭하면 토론 내용이 등록 됩니다.
- ② 자신의 등록된 토론 내용에는 '삭제'가 글 우측 상단에 표 시됩니다. 토론 글은 두 개 이상 등록 되어 있어야 삭제가 가능합니다.

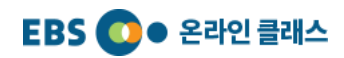

# 5. 마이페이지  $\bullet$

1) 학습 강좌

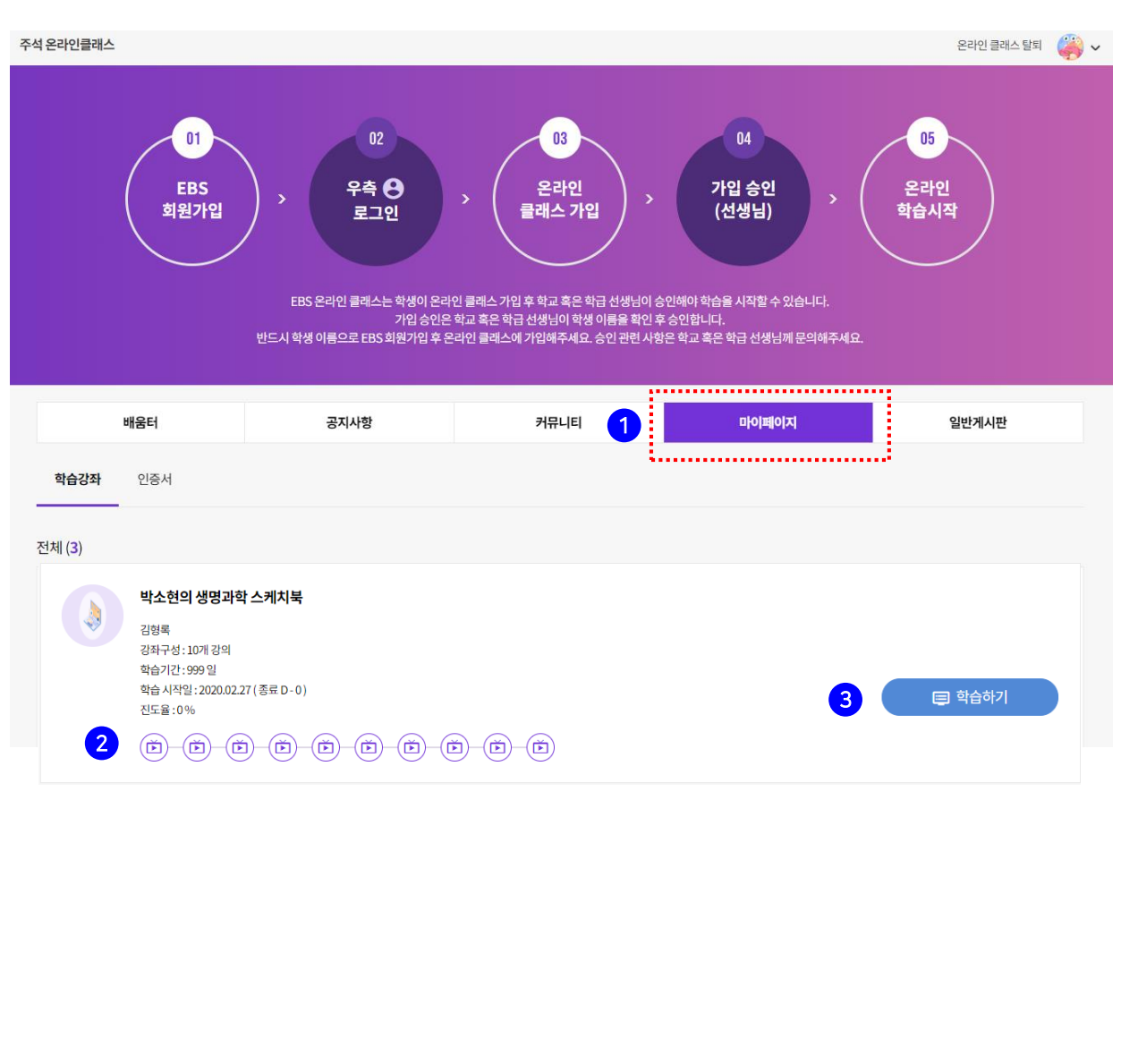

## [마이 페이지 > 학습강좌]

해당 클래스에서 수강 신청하여 학습 중이거나 학습 완료한 모든 강좌는 마이 페이지에서 확인할 수 있습니다. 학습 완료 여부 및 진도 파악도 가능합니다.

- 1. 클래스 메뉴에서 '마이 페이지'를 클릭합니다.
- 2. '학습강좌' 목록에서 강좌명, 진도율, 강의 구성을 확인합 니다. 강의 구성 중 학습 완료한 강의는 아이콘 색깔로 구 분됩니다.
- 3. '학습하기' 버튼을 클릭하면, 해당 강좌의 강의실로 이동 하여 학습을 진행합니다.

# 인증서 출력 기능은 현재 개발 중입니다. 빠른 시일 내에 추가하겠습니다.

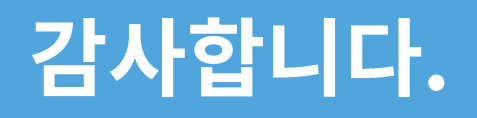